# **Gebruikershandleiding**

SIMS Codemanagement

**Aanvullende informatie**

Artikelnummer : Versie : 25012013

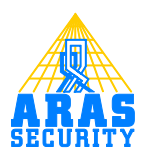

# Inhoudsopgave

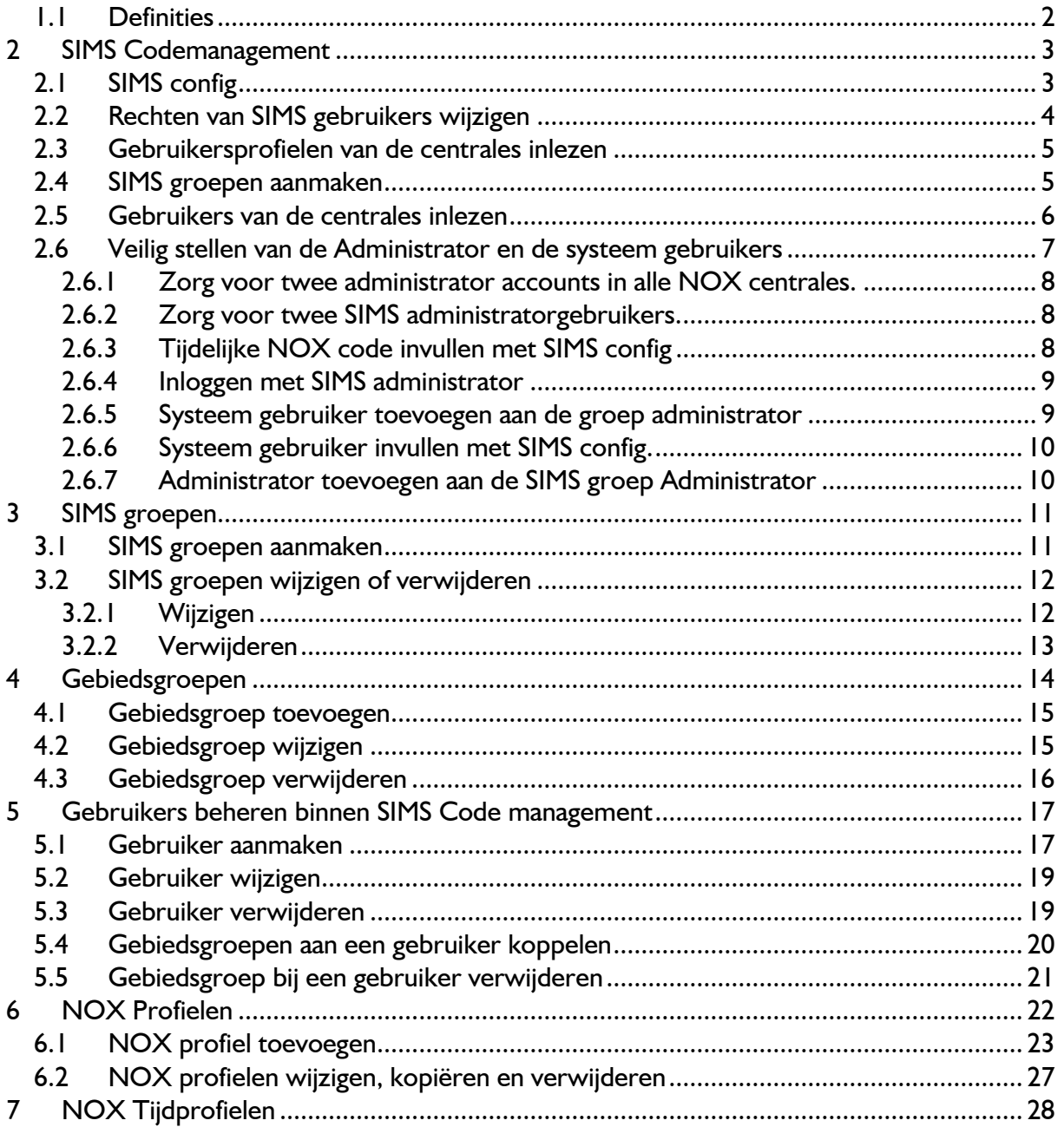

# **Inleiding**

Dit document beschrijft de werking van de SIMS codemanagement. Enige kennis van SIMS is daarbij noodzakelijk. Neem hiervoor eventueel de HLS03 *SIMS client softwarehandleiding* goed door.

Beschreven wordt hoe SIMS codemanagement ingeschakeld gaat worden. Hierdoor krijgt het gebruikersbeheer een totaal andere benadering en zullen de vensters binnen het codemanagement afwijken van wat is beschreven in de *SIMS client softwarehandleiding*.

De verdere werking van SIMS is ongewijzigd.

# <span id="page-2-0"></span>**1.1 Definities**

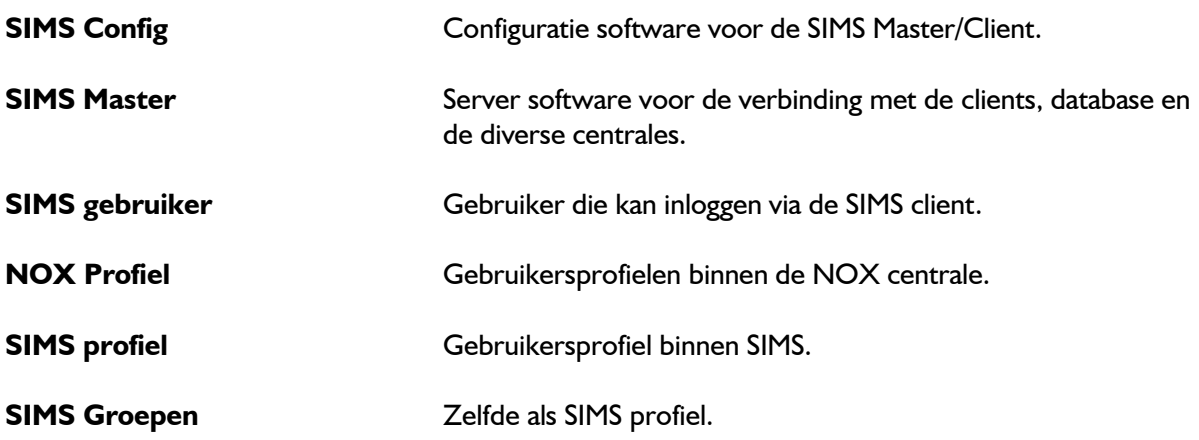

# <span id="page-3-0"></span>**2 SIMS Codemanagement**

# <span id="page-3-1"></span>**2.1 SIMS config**

Start de SIMS Config op.

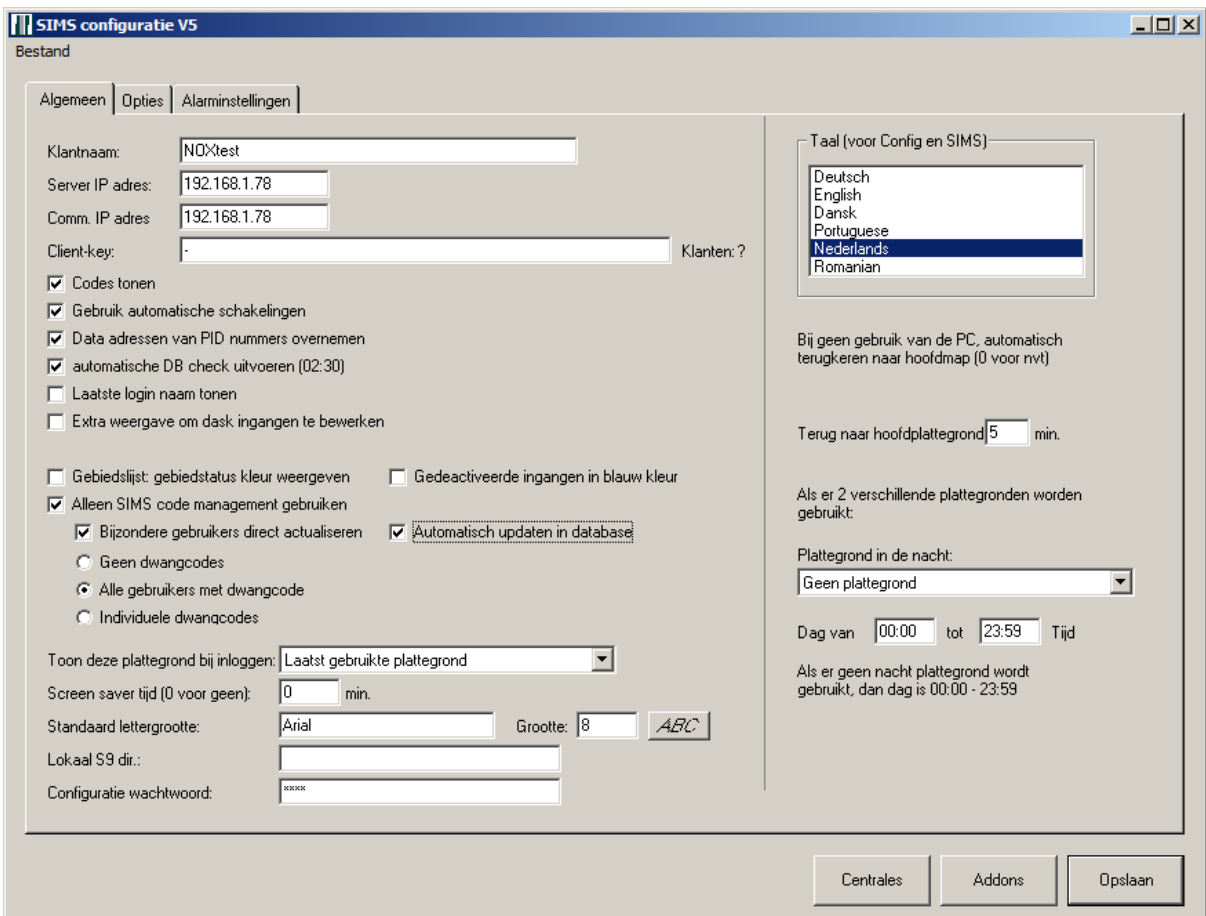

Zet de volgende vinkjes op het tabblad "Algemeen".

- **Alleen SIMS code management gebruiken**. Hierdoor wordt SIMS leidend bij het beheren van de gebruikers.
- **Bijzondere gebruikers direct actualiseren.**
- <span id="page-3-2"></span> **Automatisch updaten in database**. Sla deze wijzigingen op en start de SIMS master opnieuw op.

# <span id="page-4-0"></span>**2.2 Rechten van SIMS gebruikers wijzigen**

Om de nieuwe functionaliteit bruikbaar te maken moeten rechten worden gegeven aan de SIMS gebruikers.

Open hiervoor de gebruikerniveaus.

Selecteer vanuit het hoofdscherm achtereenvolgens "Wijzigen" "Gebruiker" "Niveaus".

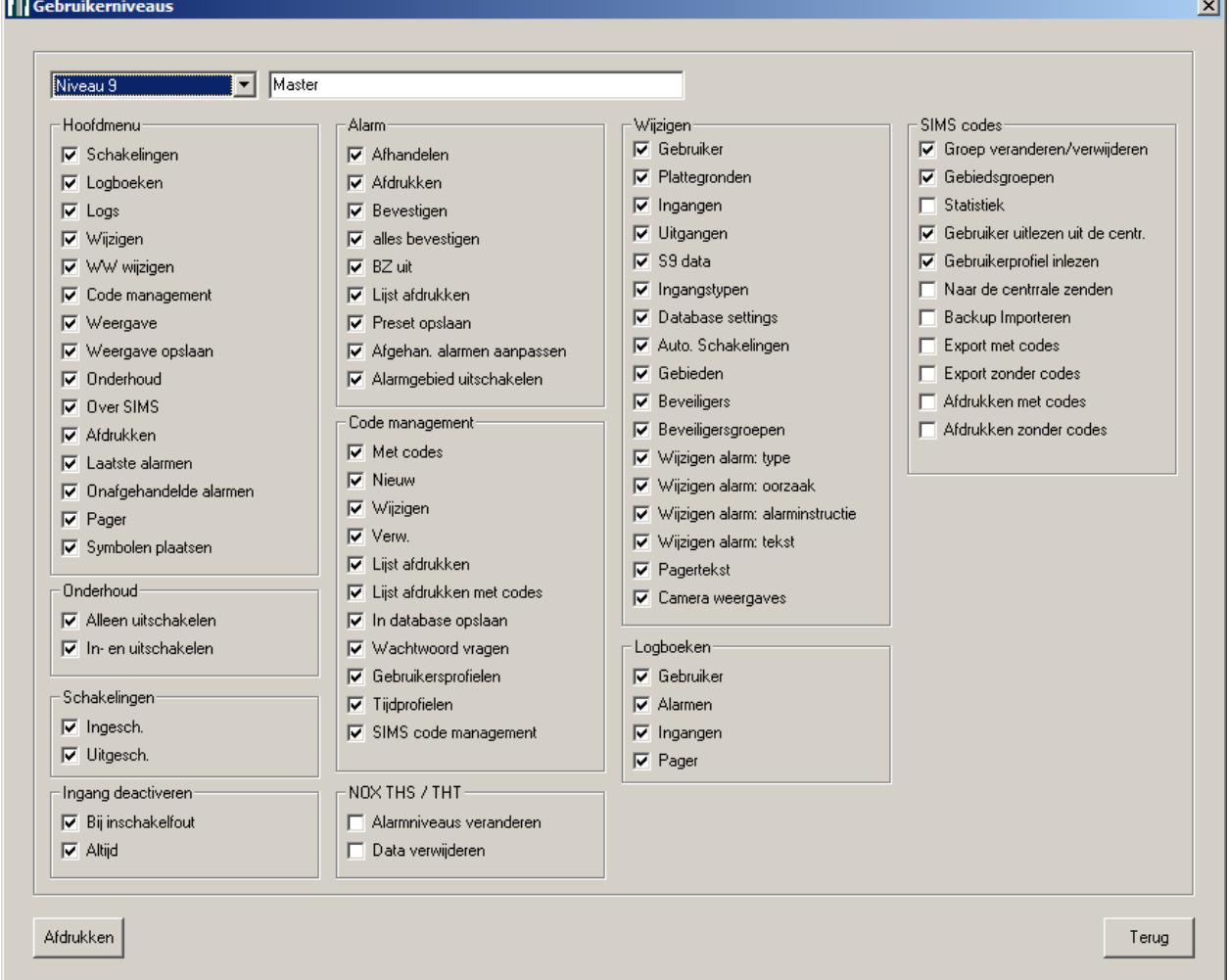

Selecteer linksboven in het pulldown menu "Niveau 9". Zet in het kader "SIMS codes" de volgende vinkjes.

- **Groepen veranderen/verwijderen**
- **Gebiedsgroepen**
- **Gebruiker uitlezen uit de centr.**
- **Gebruikersprofiel inlezen**

Sluit middels de "Terug" knop de drie openstaande vensters af. Log vervolgens opnieuw in met een niveau 9 SIMS gebruiker om de nieuwe rechten van kracht te laten zijn.

# <span id="page-5-0"></span>**2.3 Gebruikersprofielen van de centrales inlezen**

Het inlezen van de gebruikersprofielen van de centrales is nodig om deze NOX profielen te kunnen koppelen aan SIMS profielen.

Open "Code management" vanuit het hoofdvenster.

SIMS codes (Gebruiker wordt online geactualiseerd) Selecteer "Alle gebruikersprofielen van de centrales inlezen" in het menu "Data Data transmissie transmissie". Alle gebruikers van de centrales inlezen Alle gebruikersprofielen van de centrales inlezen Klik op "Yes" in het volgende dialoogvenster. **SIMS**  $\vert x \vert$ Wilt u echt alle gebruikersprofielen inlezen? Ÿes **No** 

# **Let op!**

De SIMS gebruiker waarmee is ingelogd dient voldoende rechten te hebben binnen de NOX centrales.

Na deze stappen dienen de SIMS client en de SIMS master opnieuw te worden gestart.

### <span id="page-5-1"></span>**2.4 SIMS groepen aanmaken**

Open "Code management" vanuit het hoofdvenster.

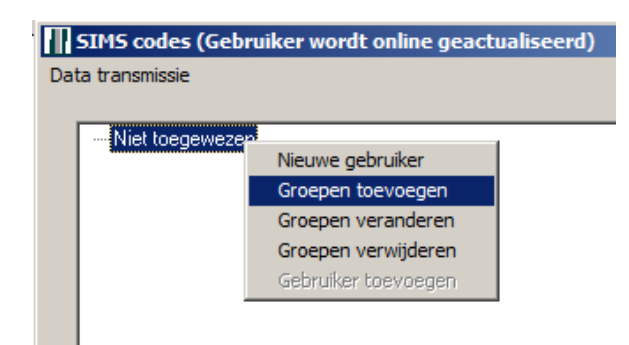

Links in het veld is al een groep zichtbaar namelijk "Niet toegewezen". In de volgende paragraaf wordt hier nader op ingegaan. Klik met de rechter muisknop op "Niet toegewezen" en selecteer "Groepen toevoegen".

Verdere uitleg is te vinden in [paragraaf 3.1.](#page-11-1)

### <span id="page-6-0"></span>**2.5 Gebruikers van de centrales inlezen**

Volg de volgende stappen om alle gebruikers op te halen uit de centrales. Open "code management" vanuit het hoofdvenster.

Selecteer "Alle gebruikers van de centrales inlezen" in het menu "Data transmissie".

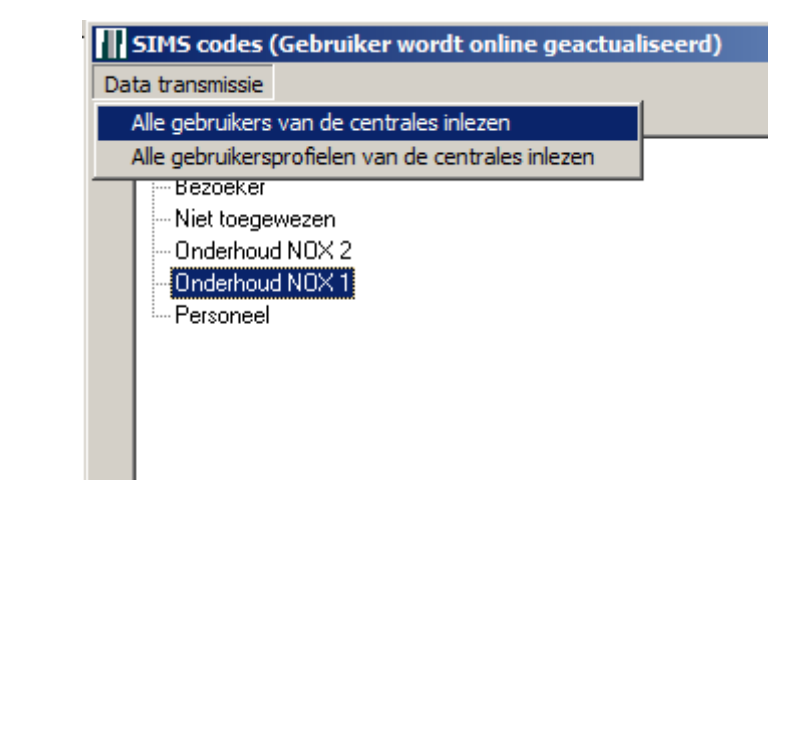

Klik op *"*Yes" in het volgende dialoogvenster.

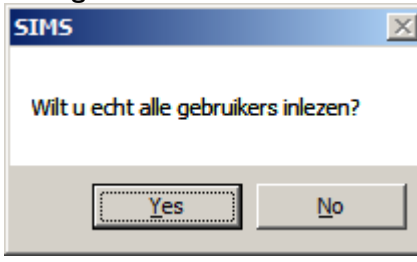

Alle gebruikers worden ingelezen en geplaatst in de groep "Niet toegewezen".

Dit betekent niet dat ze nu ongeldig zijn in de NOX centrales.

Alleen wanneer er wijzigingen gedaan worden aan een gebruiker worden de wijzigingen doorgevoerd in de centrales.

# **LET OP!**

De optie "Alle gebruikersprofielen van centrales inlezen" niet meer gebruiken. De kans is groot dat er dubbele namen in het systeem komen.

Zet daarom deze opties uit die in [paragraaf 2.2](#page-3-2) zijn toegevoegd aan niveau 9 gebruikers.

Nadat de Gebruikers zijn ingelezen verschijnt er een plus teken voor de groep "Niet toegewezen". Door te klikken op het plus teken of te dubbelklikken op de groepsnaam klapt deze open.

Sommige namen komen twee keer voor. Dit komt omdat deze namen voorkomen in beide centrales. De bedoeling is dat deze straks worden samengevoegd.

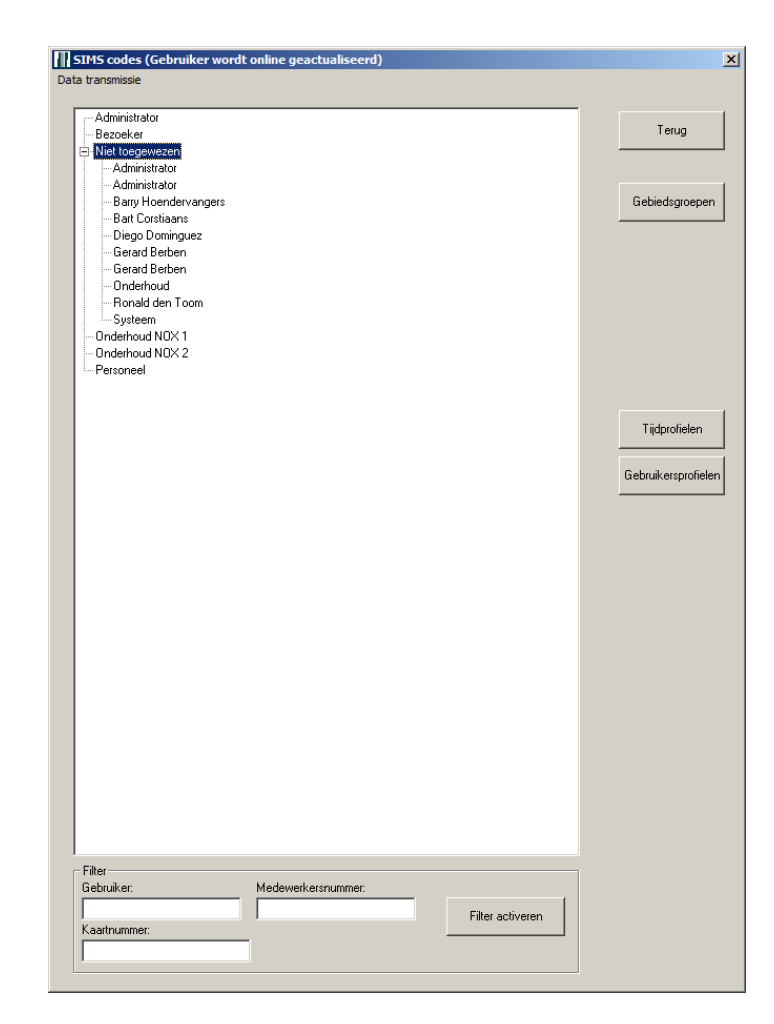

# <span id="page-7-0"></span>**2.6 Veilig stellen van de Administrator en de systeem gebruikers**

# **LET OP!**

Bij het wijzigen van een gebruiker wordt deze op de achtergrond eerst verwijderd en daarna weer toegevoegd met de gewijzigde instellingen.

Dit betekent dat wanneer is ingelogd in SIMS met een Administrator account waaraan een NOX administrator gebruiker is gekoppeld en deze account wordt gewijzigd, dat de account eerst wordt verwijderd. Daardoor zal het opnieuw aanmaken niet meer lukken, omdat deze gebruiker niet meer in de NOX centrale aanwezig is.

Om dit te voorkomen moet de hieronder beschreven procedure worden uitgevoerd.

# <span id="page-8-0"></span>*2.6.1 Zorg voor twee administrator accounts in alle NOX centrales.*

Gebruik hiervoor de NOX config software of het PC bediendeel. In dit voorbeeld worden de gebruikers *Administrator* en *Systeem* gebruikt. Allebei krijgen ze het Administrator gebruikersprofiel.

Het is belangrijk dat de gebruiker Administrator in beide centrales dezelfde NOX code heeft. Dit geldt natuurlijk ook voor de Systeem gebruiker.

De Systeem gebruiker kan later worden gebruikt voor de login van de MASTER naar de NOX centrales.

### <span id="page-8-1"></span>*2.6.2 Zorg voor twee SIMS administratorgebruikers.*

In dit voorbeeld zijn *Admin* en *Systeem* aangemaakt. Zorg ervoor dat de juiste NOX code is ingevuld bij deze gebruikers.

## <span id="page-8-2"></span>*2.6.3 Tijdelijke NOX code invullen met SIMS config*

Zorg er eerst voor dat de MASTER opstart met de NOX administrator voor elke centrale.

Sluit de SIMS client en SIMS master volledig af. Start de SIMS config op.

Klik op de knop "Centrales". Het volgende scherm verschijnt.

Vul bij "Loguit code" de NOX code van de Administrator in. Doe dit ook voor de andere centrales indien gebruikt, door op het volgende tabblad te klikken.

Klik hierna op "Opslaan" en sluit de SIMS config af. Klik op "Ja" wanneer er wordt gevraagd om de wijzigingen op te slaan.

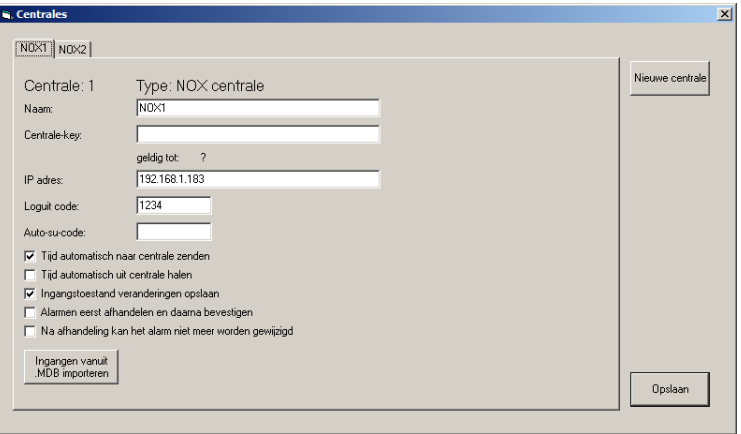

# <span id="page-9-0"></span>*2.6.4 Inloggen met SIMS administrator*

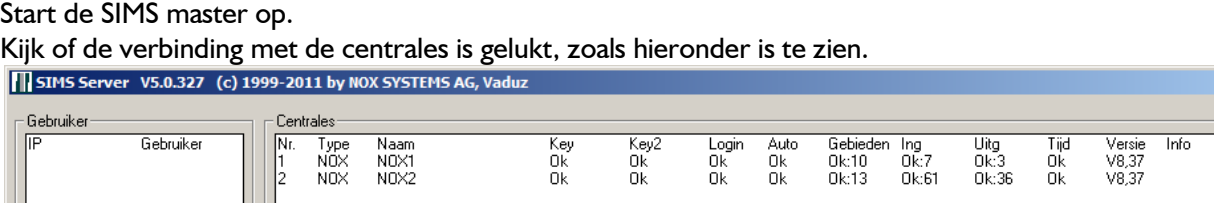

Start de SIMS Client op en log in met de *Admin* account.

Nu is de verbinding tussen de master en de centrales met dezelfde NOX code ingelogd als dit Admin account.

# <span id="page-9-1"></span>*2.6.5 Systeem gebruiker toevoegen aan de groep administrator*

Open "Code management" vanuit het hoofdvenster.

Klap de SIMS groep "Niet toegewezen" open.

Verwijder één *Systeem* gebruiker als er meer dan een aanwezig zijn. Het verwijderen van een gebruiker wordt uitgelegd i[n paragraaf 5.3.](#page-19-1)

Wijzig hierna de andere Systeem gebruiker. Selecteer bij deze gebruiker de Groep Administrator. Het wijzigen van een gebruiker wordt uitgelegd in [paragraaf 5.2.](#page-18-0)

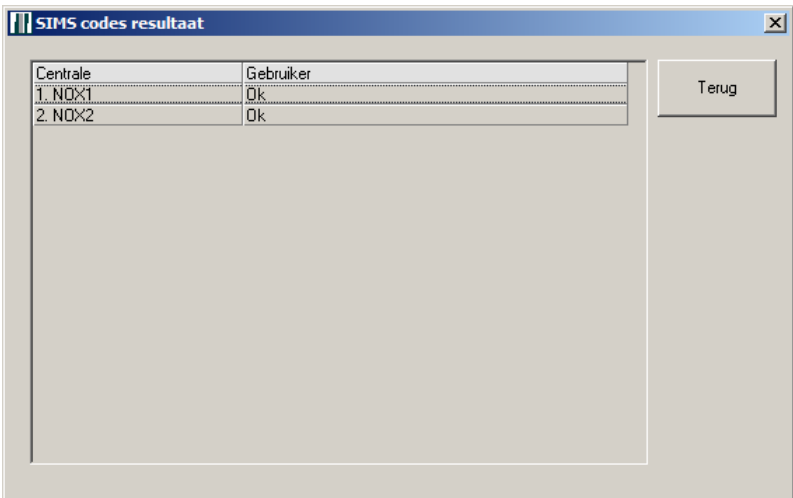

Sla vervolgens de wijziging op. Het scherm zoals hier links is getoond wordt heel even zichtbaar. Hierin is te zien of de wijzigingen per centrale zijn gelukt.

# <span id="page-10-0"></span>*2.6.6 Systeem gebruiker invullen met SIMS config.*

Nu de *Systeem* gebruiker is veiliggesteld kan deze m.b.v. de SIMS config definitief worden ingevuld bij de centrales.

Volg hiervoor de beschrijving van [paragraaf 2.6.3.](#page-8-2)

# <span id="page-10-1"></span>*2.6.7 Administrator toevoegen aan de SIMS groep Administrator*

Start de SIMS master op.

Kijk of de verbinding met de centrales is gelukt zoals hieronder is te zien.<br>Til sims server vs.0.327 (c) 1999-2011 by NOX SYSTEMS AG, Vaduz

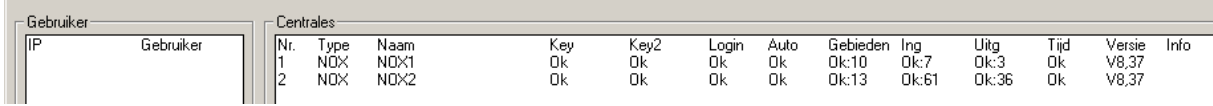

Start de SIMS Client op en log in met het *Systeem* account.

Wijzig nu de gebruiker *Administrator.*

Het wijzigen van een gebruiker wordt in [paragraaf 5.2](#page-18-0) uitgelegd.

Nu deze twee gebruikers zijn veiliggesteld, kunnen de overige gebruikers definitief in een SIMS groep worden geplaatst.

# <span id="page-11-0"></span>**3 SIMS groepen**

In dit hoofdstuk wordt het koppelen van de NOX profielen aan een SIMS groep behandeld.

Open hiervoor Code management vanuit het hoofdscherm.

# <span id="page-11-1"></span>**3.1 SIMS groepen aanmaken**

Selecteer met de rechter muisknop een willekeurige SIMS groep. Klik vervolgens op "Groepen toevoegen".

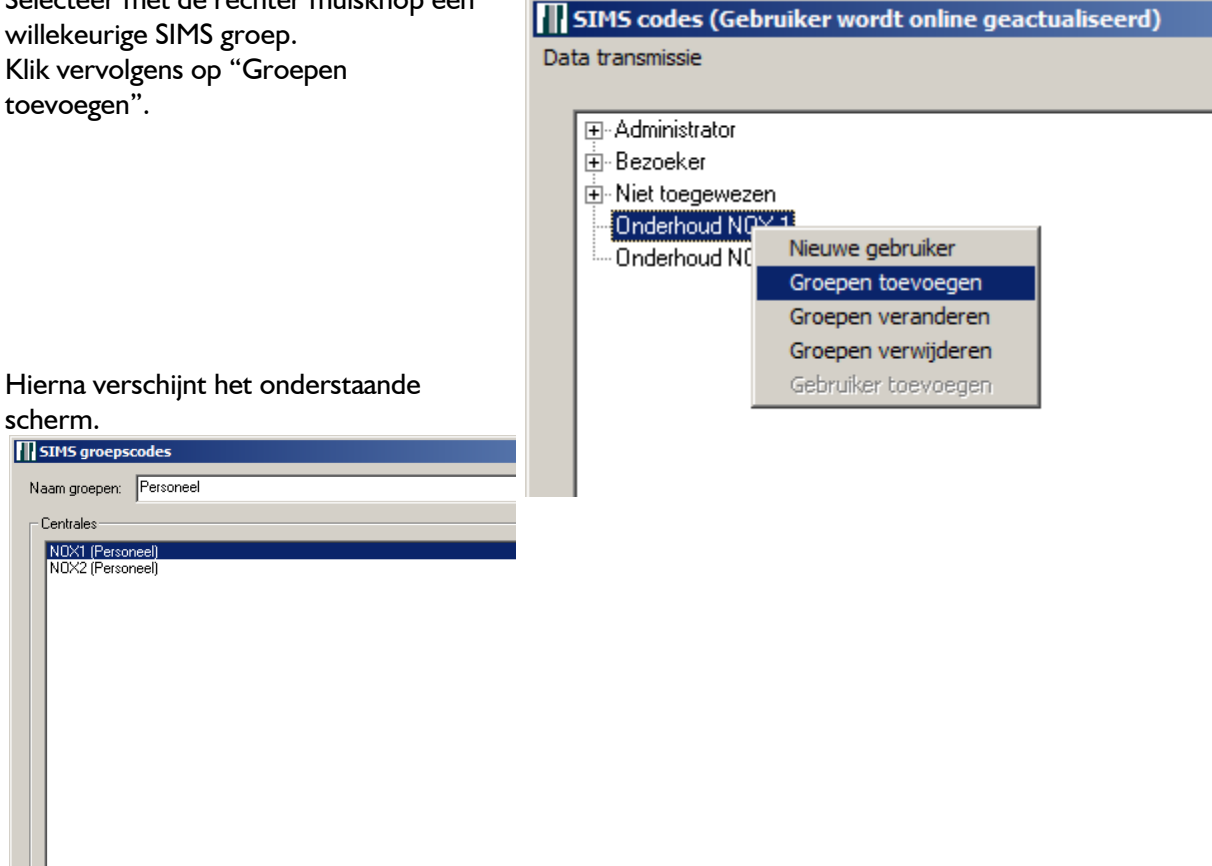

scherm. **TE** SIMS groepscodes

Naam groepen: Personee

-<br>Centrales NOX1 (Personeel<br>NOX2 (Personeel

Bij "Naam groepen" kan een SIMS Groepsnaam worden ingevuld.

In het kader "Centrales" staan alle beschikbare centrales.

Per centrale kan één Gebruikersprofiel worden geselecteerd middels het pulldown menu "Gebruikersprofiel"*.*

Nadat een gebruikersprofiel is gekozen kunnen binnen het kader "Gebieden" extra rechten worden toegekend.

*De rechten voor deze extra gebieden zijn 24 uur alle dagen.*

In bovenstaand voorbeeld is een groep Personeel aangemaakt. Gebruikers die straks in deze groep staan hebben Personeelsrechten in NOX centrale 1 en 2.

# <span id="page-12-0"></span>**3.2 SIMS groepen wijzigen of verwijderen**

# <span id="page-12-1"></span>*3.2.1 Wijzigen*

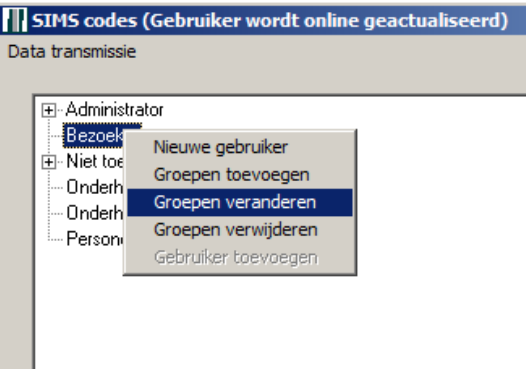

Klik met de rechter muisknop op de SIMS groep die moet worden gewijzigd. Klik op "Groepen veranderen".

#### Hierna verschijnt het onderstaande scherm.

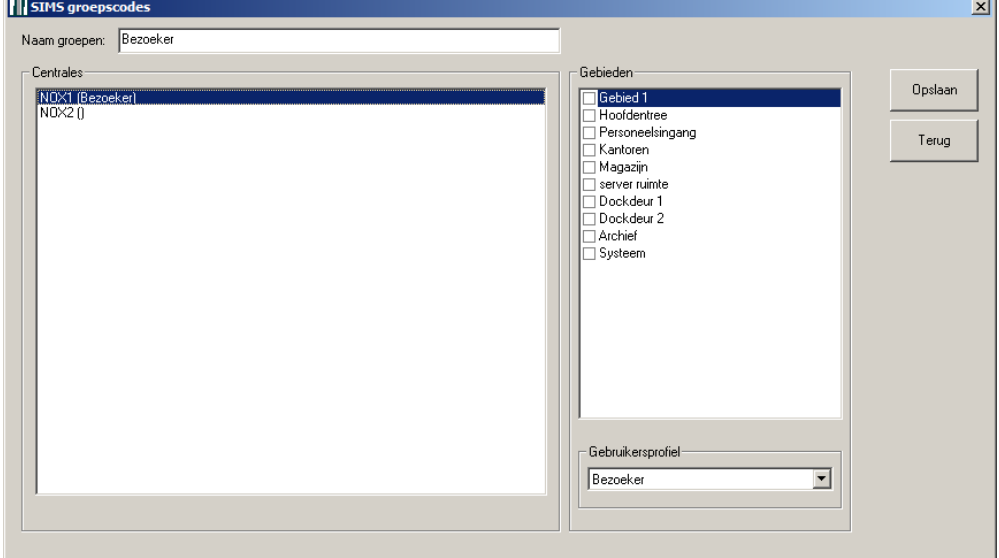

Bij "Naam groepen" kan een SIMS Groepsnaam worden ingevuld.

In het kader "Centrales" staan alle beschikbare centrales.

Per centrale kan één Gebruikersprofiel worden geselecteerd middels het pulldown menu "Gebruikersprofiel"*.*

Nadat een gebruikersprofiel is gekozen, kunnen binnen het kader "Gebieden" extra rechten worden toegekend.

*De rechten voor deze extra gebieden zijn 24 uur alle dagen.*

### <span id="page-13-0"></span>*3.2.2 Verwijderen*

Klik met de rechter muisknop op de SIMS groep die moet worden verwijderd. Klik op Groepen verwijderen.

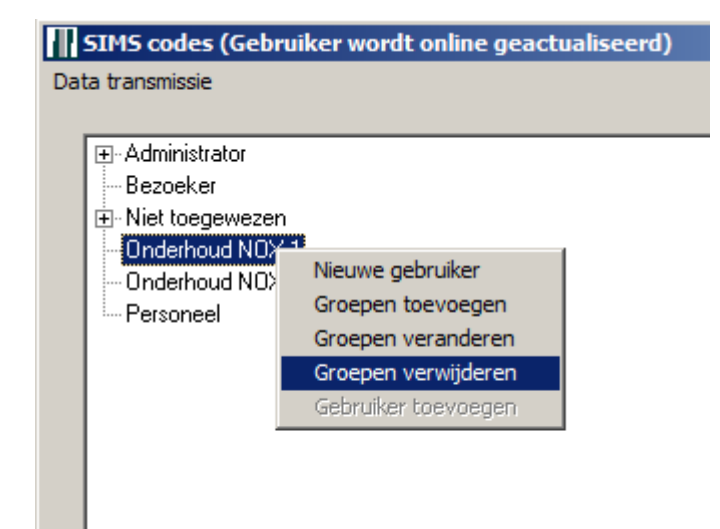

Het volgende dialoogvenster verschijnt.

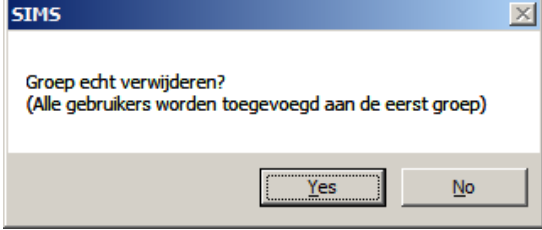

Door hier op "Yes" te klikken wordt de SIMS groep definitief verwijderd.

Eventuele Gebruikers in deze groep worden in de SIMS groep "Niet toegewezen" geplaatst.

# <span id="page-14-0"></span>**4 Gebiedsgroepen**

In dit hoofdstuk wordt het koppelen van de NOX gebieden aan SIMS gebiedsgroepen behandeld.

Deze gebiedsgroepen kunnen later aan gebruikers worden toegevoegd om zo extra individuele rechten aan te kunnen maken.

Een gebiedsgroep kan één of meerdere gebieden bevatten. De rechten voor deze extra gebieden zijn 24 uur alle dagen.

Open hiervoor "Code management" vanuit het hoofdscherm en klik vervolgens aan de rechter zijde op "Gebiedsgroepen".

Het volgende scherm verschijnt.

<span id="page-14-1"></span>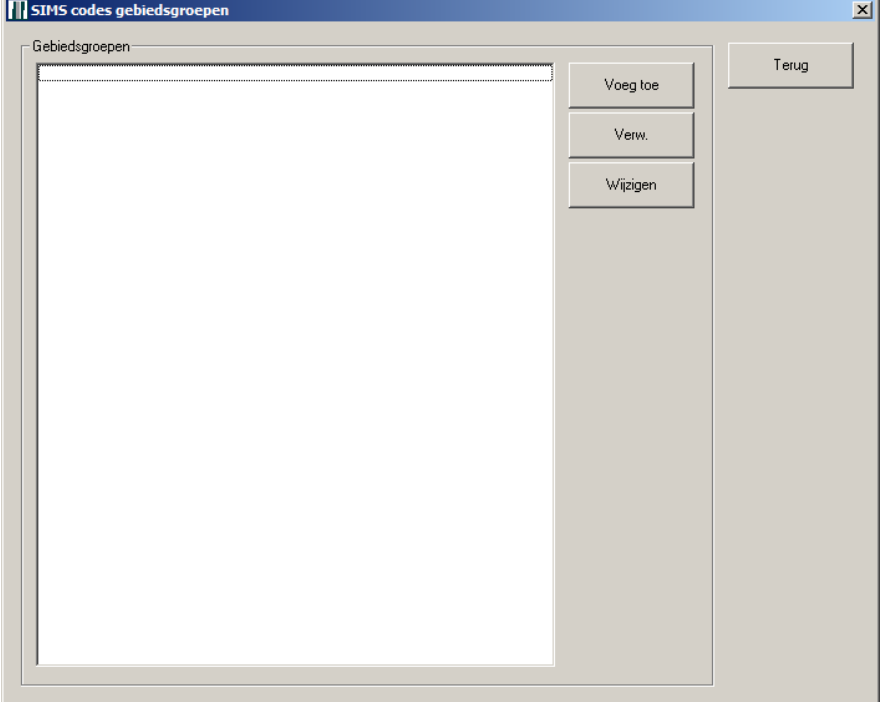

# <span id="page-15-0"></span>**4.1 Gebiedsgroep toevoegen**

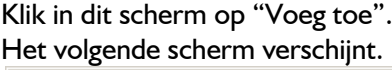

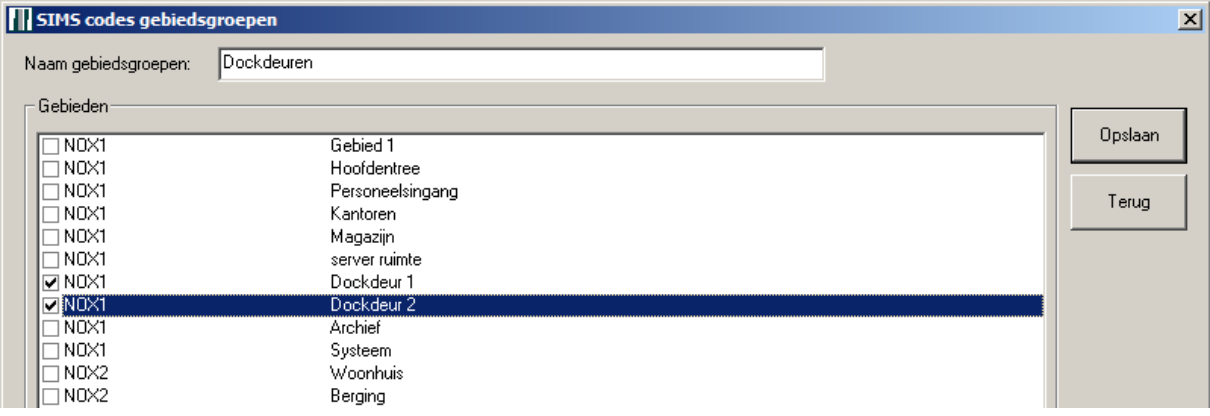

Geef deze gebiedsgroep een naam in het veld "Naam gebiedsgroepen". Selecteer één of meerdere gebieden. In dit voorbeeld zijn de twee dockdeuren aangevinkt.

# <span id="page-15-1"></span>**4.2 Gebiedsgroep wijzigen**

Selecteer de Gebiedsgroep die moet worden gewijzigd en klik vervolgens op "Wijzigen" of dubbelklik op de gebiedsgroep.

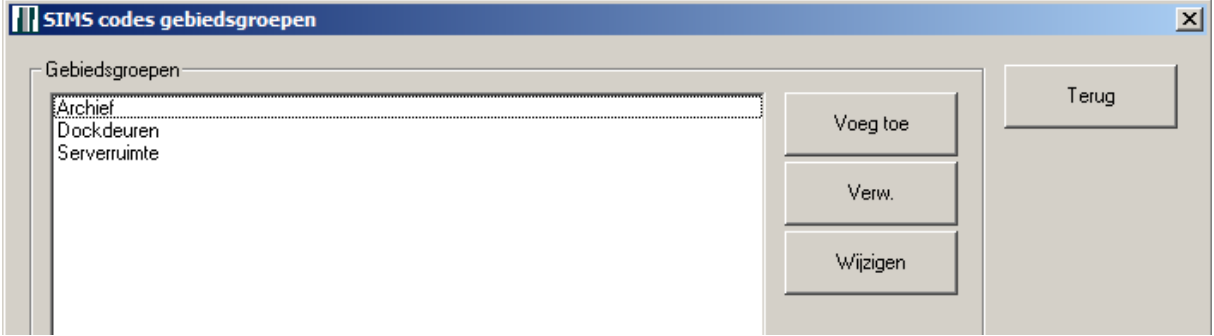

Hierna verschijnt hetzelfde scherm zoals beschreven in [paragraaf 4.1.](#page-14-1)

# <span id="page-16-0"></span>**4.3 Gebiedsgroep verwijderen**

Selecteer een te verwijderen gebiedsgroep en klik vervolgens op "Verw"*.* Het volgende dialoogvenster verschijnt.

Klik op "Yes" om de gebiedsgroep te verwijderen.

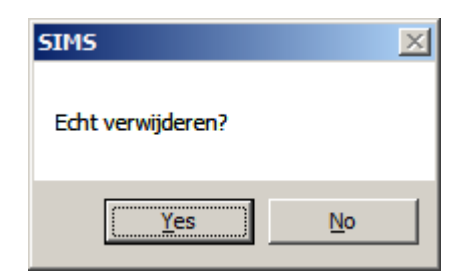

Mocht deze gebiedsgroep nog aan één of meerdere gebruikers gekoppeld zijn, dan verschijnt het volgende scherm.

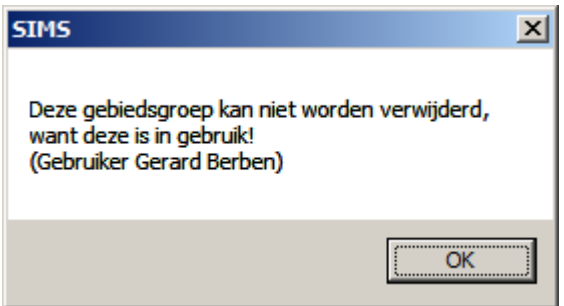

Klik op "OK" om het scherm te verlaten en verwijder vervolgens deze gebiedsgroep bij de desbetreffende gebruikers zoals is beschreven in [paragraaf 5.5.](#page-20-1)

# <span id="page-17-0"></span>**5 Gebruikers beheren binnen SIMS Code management**

Open "Code management" vanuit het hoofdvenster.

# <span id="page-17-1"></span>**5.1 Gebruiker aanmaken**

Klik met de rechter muisknop op de SIMS groep waaraan de nieuwe gebruiker moet worden gekoppeld.

Klik op "Nieuwe gebruiker".

#### Het volgende scherm verschijnt.

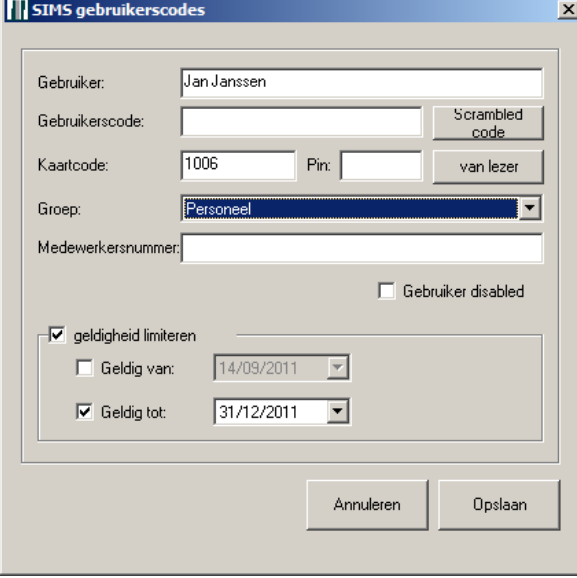

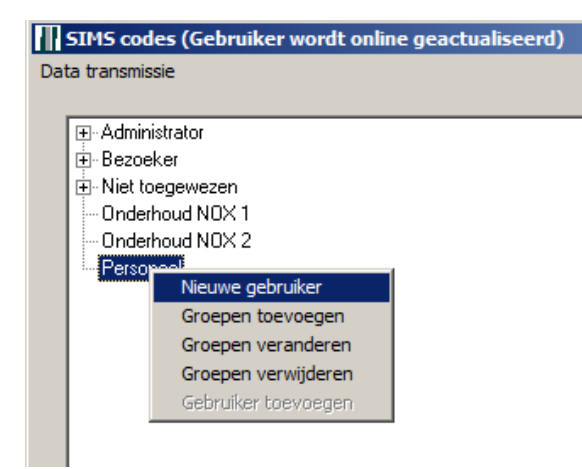

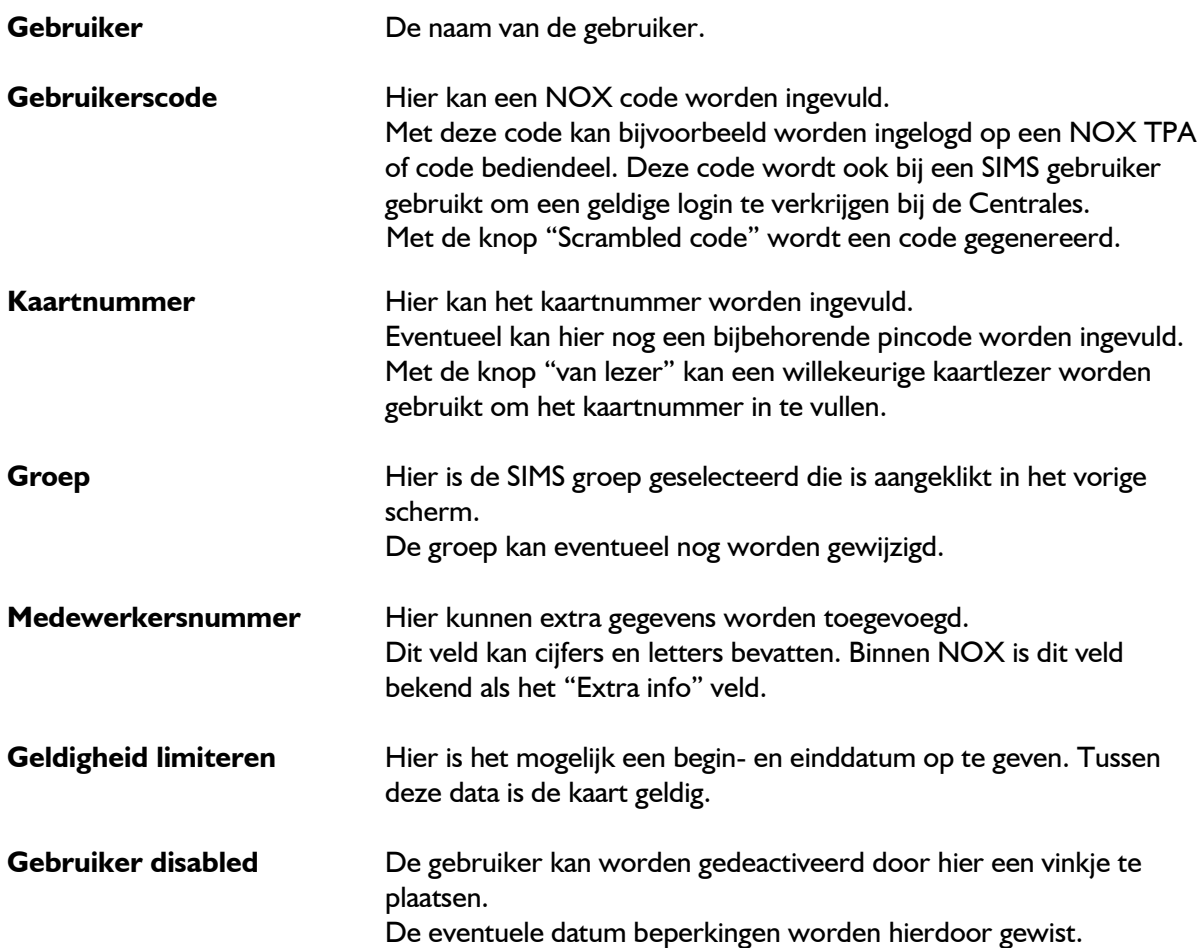

Nadat de gegevens zijn ingevuld kunnen ze worden opgeslagen door op "Opslaan" te klikken.

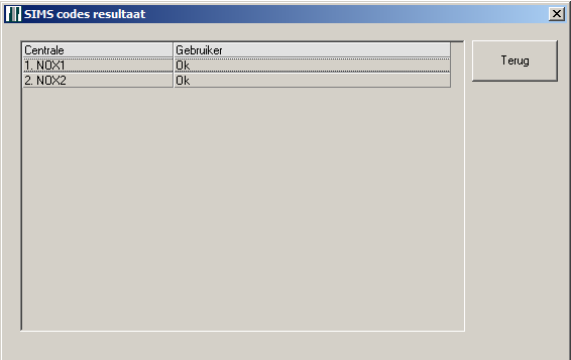

<span id="page-18-0"></span>Het scherm zoals hier links is getoond wordt heel even zichtbaar. Hierin is te zien of het aanmaken van de gebruiker per centrale is gelukt. Wanneer deze gebruiker een SIMS groep heeft die bij één centrale bekend is dan verschijnt de tekst "Keine Aktualisierung notwendig" (Geen update nodig) bij de desbetreffende centrale.

### <span id="page-19-0"></span>**5.2 Gebruiker wijzigen**

Er zijn drie manieren om een Gebruiker te wijzigen.

- De gebruiker te slepen van de ene SIMS groep naar de andere.
- Klik met de rechter muisknop op de gebruiker en selecteer "Gebruiker knippen". Vervolgens kan een SIMS groep met een rechter muisknop worden geselecteerd en moet worden gekozen voor "Gebruiker toevoegen".
- Klik met de rechter muisknop op de Gebruiker die moet worden gewijzigd. Klik vervolgens op "Gebruiker veranderen".

Het scherm uit [paragraaf 5.1](#page-17-1) zal worden getoond. De werking van dit scherm is beschreven in deze paragraaf.

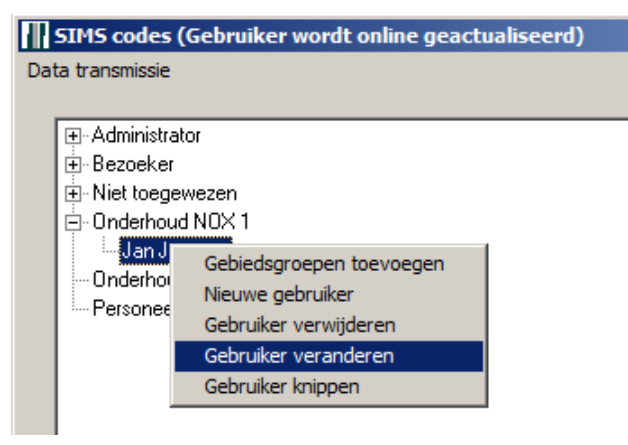

# <span id="page-19-1"></span>**5.3 Gebruiker verwijderen**

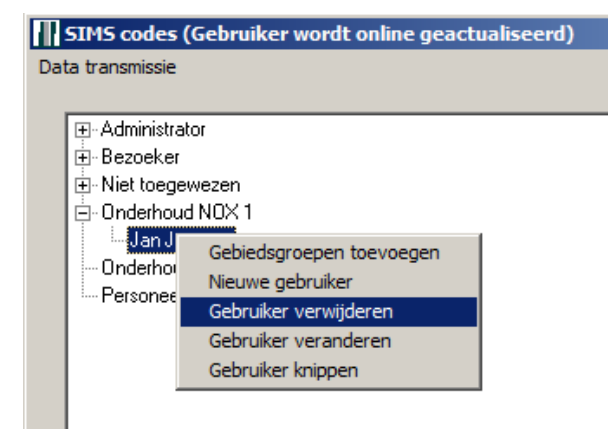

Klik met de rechter muisknop op de Gebruiker die moet worden verwijderd.

Klik vervolgens op "Gebruiker verwijderen".

Er verschijnt een dialoogvenster. Klik op "Yes" om deze gebruiker definitief te verwijderen.

# <span id="page-20-0"></span>**5.4 Gebiedsgroepen aan een gebruiker koppelen**

Voor het koppelen van een gebiedsgroep aan een gebruiker dienen één of meerdere gebiedsgroepen te zijn aangemaakt. Dit staat beschreven i[n paragraaf 4.1.](#page-14-1)

#### *De toegangsrechten voor deze gebieden zijn 24 uur alle dagen.*

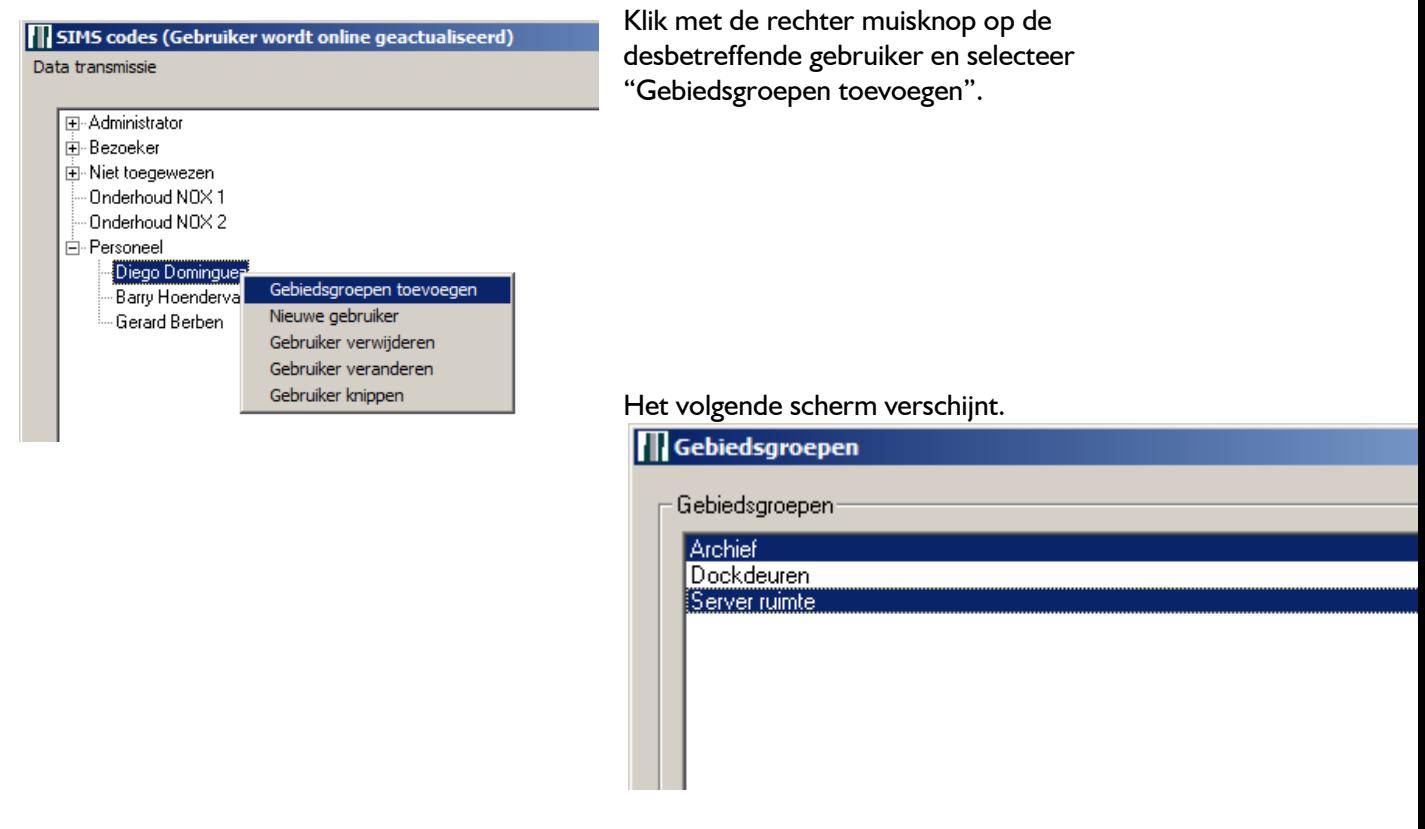

Selecteer één of meerdere gebiedsgroepen.

Door de *CTRL* knop op het toetsenbord ingedrukt te houden kunnen meerdere gebiedsgroepen worden geselecteerd.

Klik vervolgens op de knop "Aan gebruiker toevoegen".

<span id="page-20-1"></span>De boomstructuur heeft op het punt van de gebruiker een vertakking gekregen met de Gebiedsgroepen.

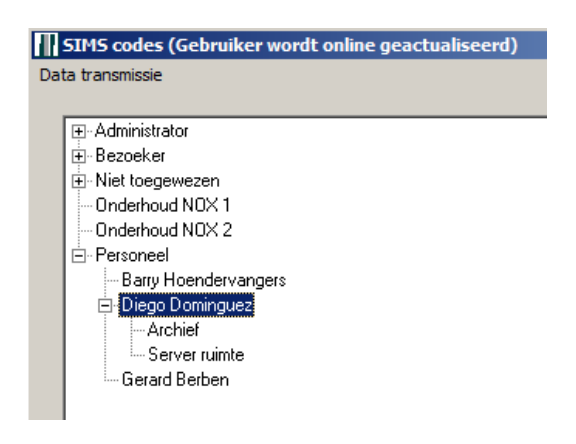

# <span id="page-21-0"></span>**5.5 Gebiedsgroep bij een gebruiker verwijderen**

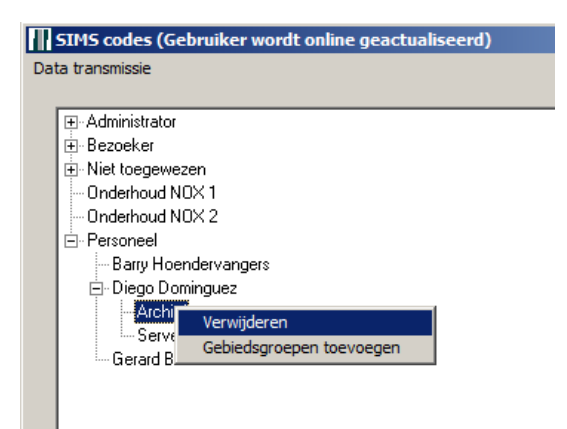

Klik met de rechter muisknop op de desbetreffende gebruiker en selecteer "Verwijderen".

De gebiedsgroep is losgekoppeld van deze gebruiker.

# <span id="page-22-0"></span>**6 NOX Profielen**

Open "Code management" vanuit het hoofdvenster. Klik op "Gebruikersprofielen"

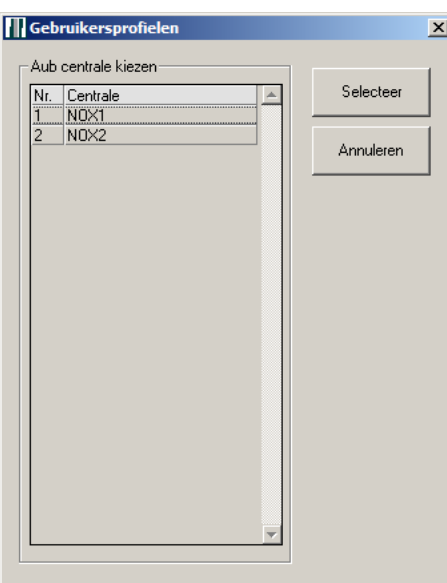

<span id="page-22-1"></span>De NOX profielen zijn opgehaald uit de centrale. Hier kunnen nieuwe profielen worden aangemaakt, gewijzigd en verwijderd.

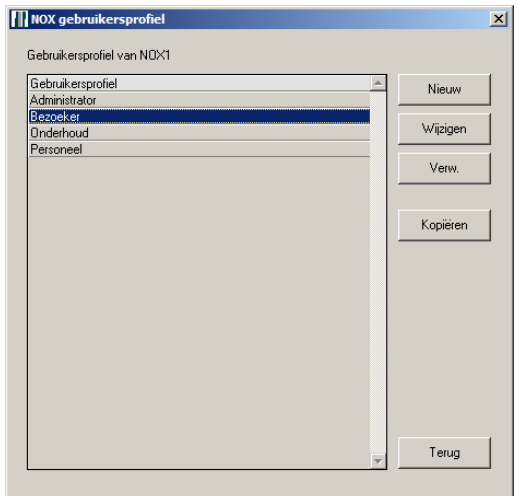

Selecteer een NOX centrale en klik op "Selecteren".

## <span id="page-23-0"></span>**6.1 NOX profiel toevoegen**

Klik op "Nieuw" om een nieuw NOX profiel aan te maken. Het volgende scherm verschijnt.

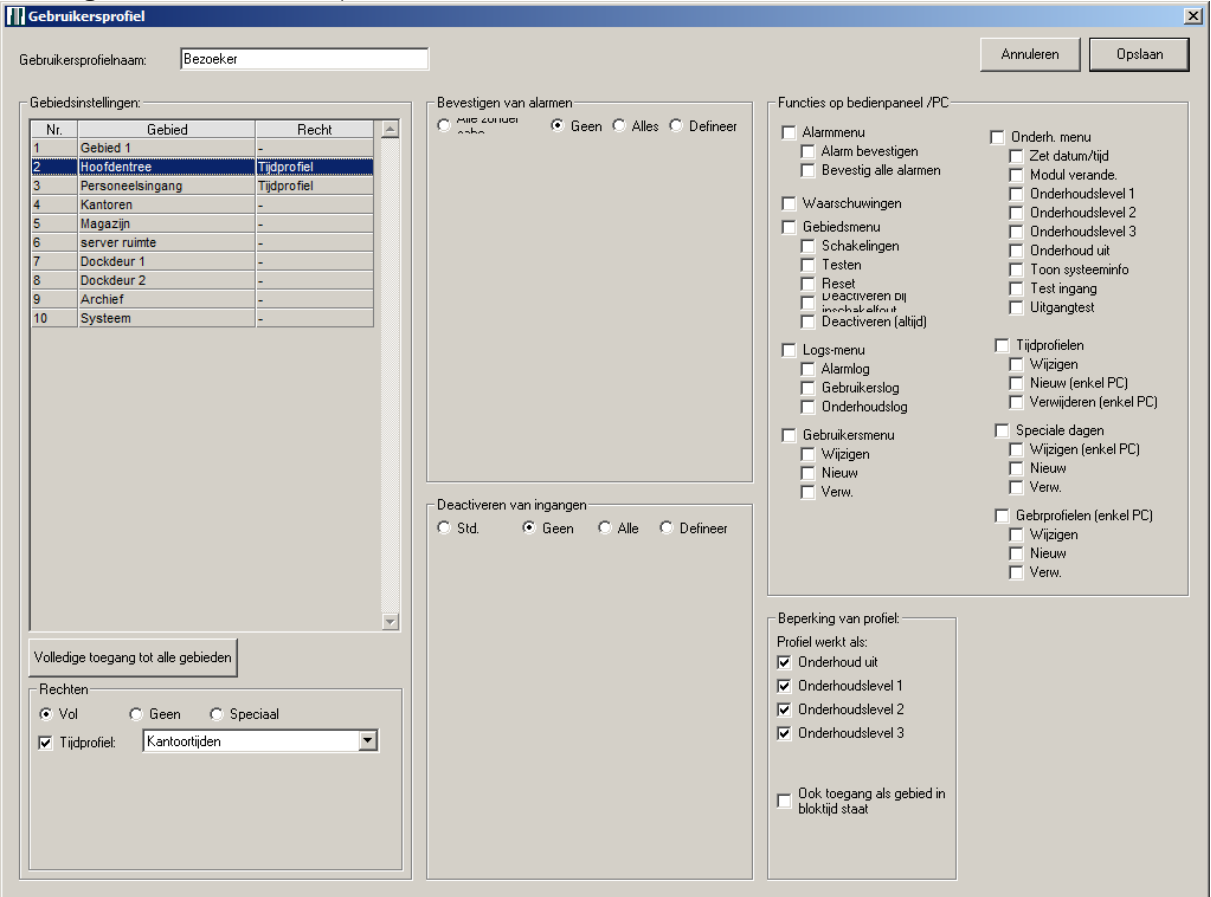

Vul een "Gebruikersprofielnaam" in en geef aan of dit profiel toegang heeft tot alle gebieden of alleen enkele gebieden. Klik hiervoor op "Volledige toegang tot alle gebieden" of klik een gebied aan en druk op de knop "Geen".

Ook speciale situaties kunnen worden ingesteld. Bijv. een gebruiker mag een gebied wel inschakelen als het uitgeschakeld staat, maar niet uitschakelen als het ingeschakeld is.

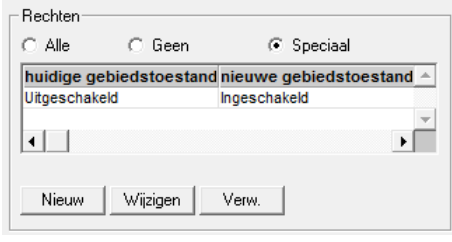

Klik hiervoor op de knop "Speciaal" en klik op "Nieuw". Zie hier een voorbeeld van een inbraakdetectie gebied.

De optie "Tijdprofiel" is alleen zichtbaar wanneer een tijdprofiel aanwezig is. Hiermee kan nog een extra

voorwaarde worden opgegeven door een beschikbaar tijdprofiel te kiezen.

Met de optie "Bevestigen van alarmen" kan worden gekozen welke alarmtypen een gebruikersprofiel mag bevestigen.

Dit kan zijn:

- **Het bevestigen van alle alarmen maar geen sabotages**
- Geen
- Alles
- **•** Definieer
- Met de optie "Definieer" kan een selectie worden gemaakt van de aangemaakte alarmtypen.

Met het "Deactiveren van ingangen" kan worden geselecteerd welke ingangen het gebruikersprofiel mag deactiveren.

Dit kan zijn:

- **Std.: standaard, alles behalve sabotage, overval en dwang**
- Geen
- Alles
- **•** Definieer
- Met de optie "Definieer" kan een selectie worden gemaakt van de beschikbare/aangemaakte ingangsprofielen.

De beschikbare functies kunnen via "Functies op bedienpaneel /PC" worden aangegeven. Deze functies gelden voor het bediendeel, een touchscreen (PanelPC), het softwarepakket PC bediendeel en het softwarepakket SIMS. Echter kunnen sommige aanpassingen niet door alle softwarepakketten worden uitgevoerd.

Nu kan per gebruikersprofiel worden aangegeven welke functies beschikbaar zijn.

### **Alarmmenu**:

- **Alarm bevestigen:** bevestigen van het geselecteerde alarm.
- **Bevestig alle alarmen:** alle alarmen in één keer bevestigen.

#### **Waarschuwingen**:

• het tonen van waarschuwingen.

### **Gebiedsmenu**:

• Schakelingen:

De mogelijkheid om schakelingen uit te voeren voor de gebieden.

**•** Testen:

De mogelijkheid om gebieden te testen alvorens deze in te schakelen.

• Reset:

Deze optie wordt niet toegepast in de Benelux.

- **•** Deactiveren bij inschakelfout: De optie deactiveren is alleen zichtbaar en mogelijk wanneer een inschakelfout optreedt bijv. een ingang staat nog open.
- **•** Deactiveren altijd:

De optie deactiveren is altijd zichtbaar bij een gebied.

# **Logs menu:**

- **•** Alarmlog: De mogelijkheid om het alarmlog te bekijken.
- **Gebruikerslog:** De mogelijkheid om het gebruikerslog te bekijken.
- **•** Onderhoudslog: De mogelijkheid om het onderhoudslog te bekijken.

# **Gebruikersmenu:**

Wijzigen:

De mogelijkheid om gegevens van een gebruiker te wijzigen bijv. naam, code, etc. Selecteer deze optie ook om bepaalde gebruikersprofielen te kunnen wijzigen.

• Nieuw:

De mogelijkheid om een nieuwe gebruiker aan te maken.

 Verw.: De mogelijkheid om een gebruiker te verwijderen.

# **Onderh. menu:**

- Zet datum/tijd:
	- De mogelijkheid om de datum en tijd van het systeem aan te passen.
- Modul verande.: De mogelijkheid om het adres van een module te veranderen. Ook kan via de pc bediendeel software de toegang naar "Ingang / gebied" worden geactiveerd.
- **•** Onderhoudslevel I: De mogelijkheid om het systeem in onderhoudslevel 1 te zetten. • Onderhoudslevel 2:
- De mogelijkheid om het systeem in onderhoudslevel 2 te zetten.
- Onderhoudslevel 3: De mogelijkheid om het systeem in onderhoudslevel 3 te zetten.
- Onderhoud uit: De mogelijkheid om het systeem uit een onderhoudslevel te halen.
- Toon systeeminfo: De mogelijkheid om systeeminformatie in het bediendeel te tonen.
- Test ingang:

De mogelijkheid om ingangen te veranderen van status via de NOXconfig software.

**•** Uitgangtest: De mogelijkheid om uitgangen te veranderen van status via de NOXconfig software.

### **Let op:**

De opties "Modul verande.", "Test ingang" en "Uitgangtest" zijn alleen mogelijk vanuit het onderhoudsmenu. Wanneer het onderhoudslevel uit staat of er zijn geen rechten om in een ander onderhoudslevel te komen dan zijn de beschreven opties dus niet te zien!

### **Tijdprofielen**:

- Wijzigen:
	- De mogelijkheid om een tijdprofiel te wijzigen o.a. dagen en toegangstijden.
- Nieuw (enkel PC):

De mogelijkheid om een tijdprofiel aan te maken.

 Verwijderen (enkel PC): De mogelijkheid om een tijdprofiel te verwijderen.

# **Let op:**

Er moet minimaal 1 tijdprofiel zijn aangemaakt om de optie tijdprofielen in de software te kunnen zien.

### **Speciale dagen**:

- Wijzigen: De mogelijkheid om speciale dagen te wijzigen.
- Nieuw (enkel PC): De mogelijkheid om speciale dagen aan te maken.
- Verwijderen (enkel PC): De mogelijkheid om speciale dagen te verwijderen.

### **Let op:**

Er moet minimaal 1 tijdprofiel zijn aangemaakt om de optie Speciale dagen in de software te kunnen zien.

#### **Gebrprofielen (enkel PC):**

- Wijzigen:
	- De mogelijkheid om een gebruikersprofiel te wijzigen.
- Nieuw:

De mogelijkheid om een gebruikersprofiel aan te maken.

 Verw.: De mogelijkheid om een gebruikersprofiel te verwijderen.

Bij de optie "Beperking van profiel" kan een beperking worden opgegeven wanneer dit profiel van kracht mag zijn.

Als voorbeeld:

Een onderhoudsmonteur mag in het systeem komen wanneer deze in onderhoudslevel 3 is gezet. Vink hierin dan alleen onderhoudslevel 3 aan.

Verder kan worden gekozen om toegang te verlenen wanneer het gebied in bloktijd staat, oftewel in ingeschakelde toestand is.

Bij de optie "Veranderbare Gebruikersprofielen" kunnen gebruikers van dit gebruikersprofiel (bijv. administrator), gebruikers verwijderen, wijzigen en nieuwe aanmaken van het geselecteerde profiel.

Hiermee wordt voorkomen dat een gebruiker zichzelf administrator rechten kan geven.

### **Let op:**

De optie "Veranderbare gebruikersprofielen" is alleen zichtbaar wanneer de optie Wijzigen, Nieuw of Verw. is geselecteerd.

# <span id="page-27-0"></span>**6.2 NOX profielen wijzigen, kopiëren en verwijderen**

Door een NOX profiel te selecteren en vervolgens op "wijzigen" te klikken kan het profiel worden gewijzigd. Het scherm zoals in [paragraaf 6.1](#page-22-1) is besproken wordt getoond.

Door een NOX profiel te selecteren en vervolgens op "Kopiëren" te klikken wordt het scherm getoond zoals besproken in [paragraaf 5.1.](#page-22-1) De instellingen van het geselecteerde profiel zijn dan al ingevuld.

Met de knop "Verw." Kan een profiel worden verwijderd.

Een dialoogvenster wordt getoond. Klik op "Ja" om het profiel definitief te verwijderen.<br>**ITI** Attentie

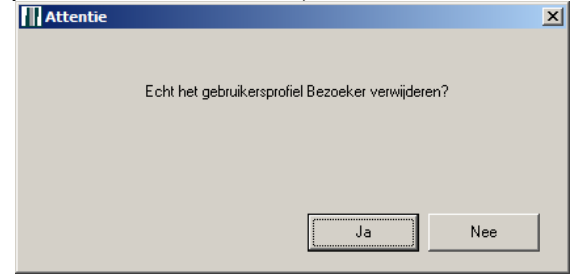

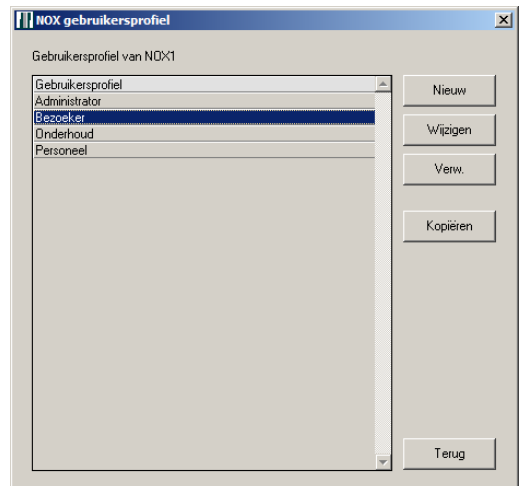

Mochten er nog gebruikers zijn met dit profiel dan wordt een foutmelding getoond.

Selecteer eerst een ander profiel bij de desbetreffende gebruikers alvorens het profiel te kunnen verwijderen.

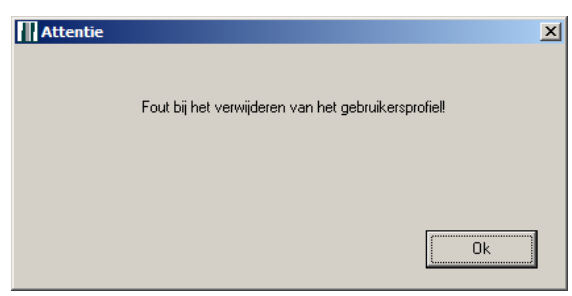

# <span id="page-28-0"></span>**7 NOX Tijdprofielen**

Open "Code management" vanuit het hoofdvenster. Klik op "Gebruikersprofielen".

De optie "Tijdprofielen / speciale dagen" wordt alleen getoond, als er minimaal één tijdprofiel bestaat in het systeem.

Een tijdprofiel kan aan verschillende zaken worden gekoppeld:

- Gebied in een gebruikersprofiel: dit is de meest gebruikte optie.
- **Automatisch gebieden schakelen: deze optie is alleen via de NOXconfig software te** realiseren.
- **•** Toegangstijden tot een gebied: deze optie is alleen via de NOXconfig software te realiseren.

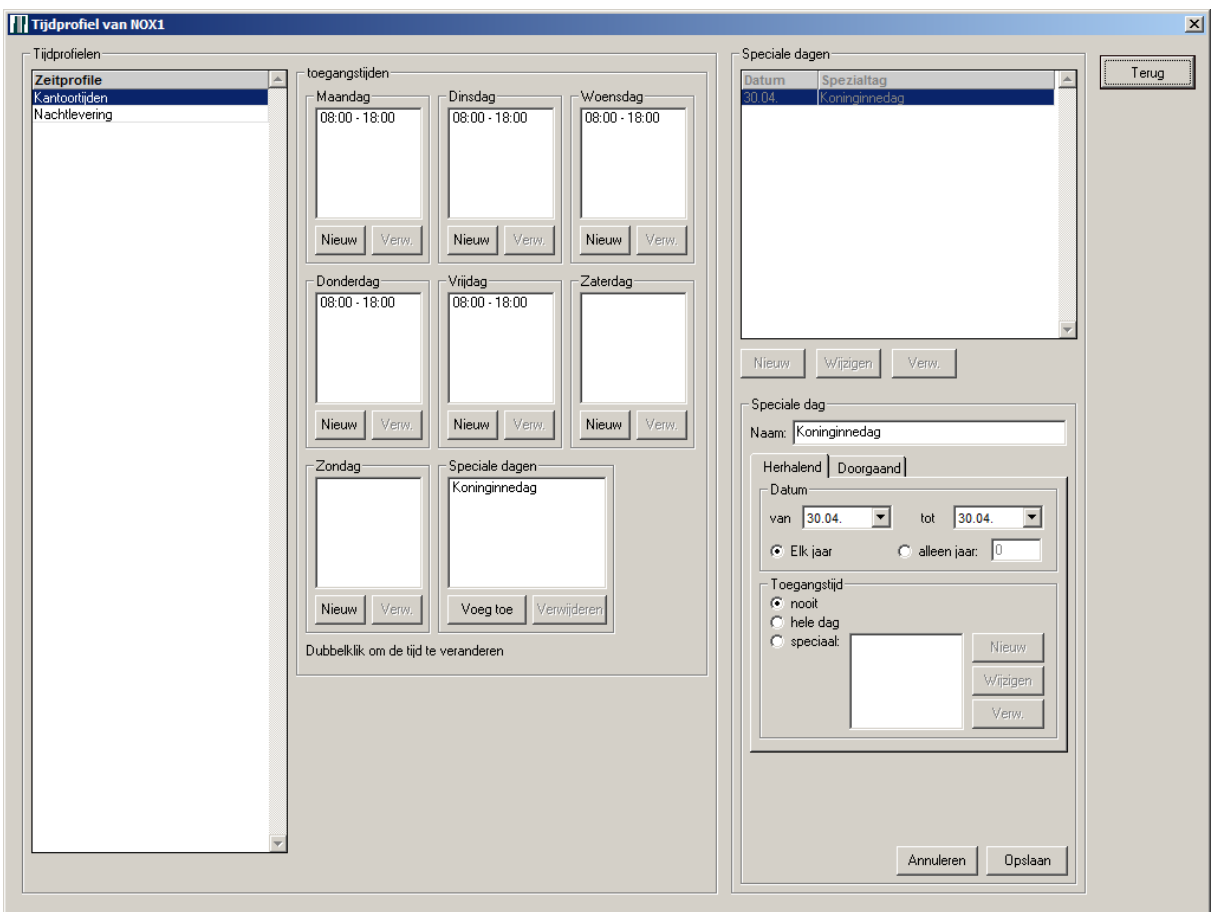

Het scherm van de optie "Tijdprofiel / speciale dag", ziet er als volgt uit.

Links staan alle aanwezige tijdprofielen.

Selecteer een tijdprofiel om deze te kunnen wijzigen.

Ook is het mogelijk "Speciale dagen" toe te voegen aan het tijdprofiel (indien deze aanwezig zijn). Klik hiervoor op "Toevoegen".

#### **Let op:**

Er dienen eerst speciale dagen te zijn aangemaakt, voordat deze kunnen worden geselecteerd. Dit kan aan de rechterkant van het scherm.

De speciale dagen hebben een hogere prioriteit dan de bestaande toegangstijden.

Wanneer bij "Speciale dagen" op "Nieuw" wordt geklikt, kan een dag worden toegevoegd.

Kies eerst voor "herhalend" of "doorgaand" en vul vervolgens de juiste gegevens in. Deze spreken voor zich.

Hierna kan de speciale dag direct worden toegevoegd aan bestaande tijdprofielen. Klik op "Opslaan" om de speciale dag op te slaan.